# Installation manual token

Installation manual Microsoft token (MFA)

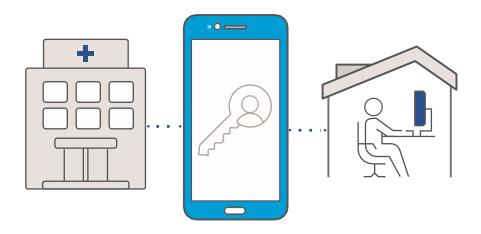

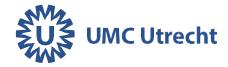

# Apple iPhone

On your iPhone, go to the App store and search for Microsoft Authenticator

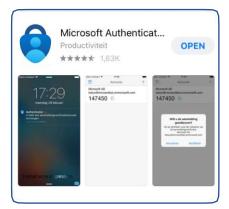

Download the **Microsoft Authenticator** app. Open the app.

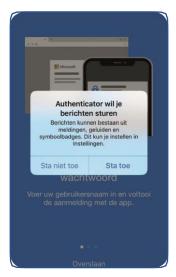

Select Allow

# **Android**

On your Android device, go to the Play Store and search for Microsoft Authenticator

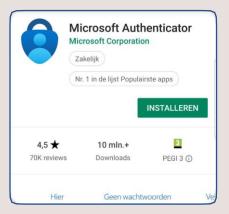

Download the **Microsoft Authenticator** app. Open the app.

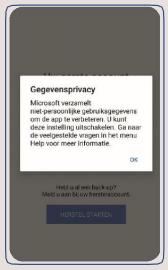

Select OK

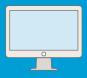

Go to **thuiswerken.umcutrecht.nl** on your computer. Log in with your UMC Utrecht login details.

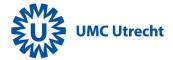

### Click Add method

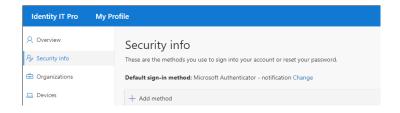

# Choose the Authenticator app and click add

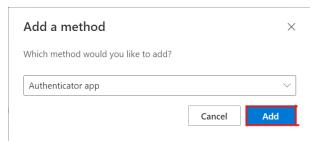

You need to scan the QR code with the Microsoft Authenticator app following the steps below.

# Apple iPhone

Open the app and the following screen appears:

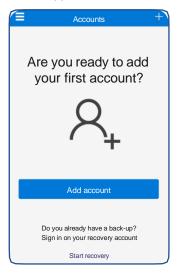

### select add account.

Do you already have an account? Then click: iPhone: + sign at top right.

### Select: Work or school account

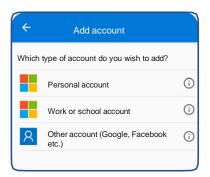

A pop-up appears on your telephone > click **Accept**.

# **Android**

Open the app and the following screen appears:

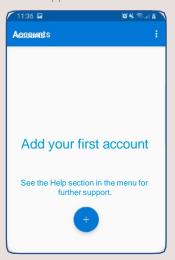

Click on the + sign.

Do you already have an account? Then click: Android: three dots at the top right.

Select: Work or school account

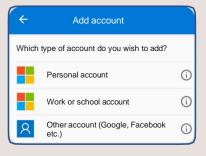

Leave push messages on, otherwise you will not receive a pop-up message prompting you to accept the connection.

# Don't forget the step below!

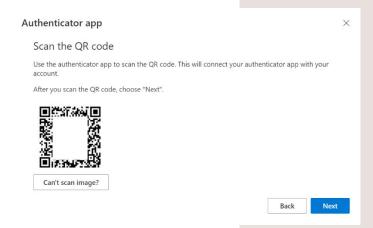

Scan the QR code on your computer screen with your phone. After that, click **Next** 

Is scanning the QR code not working? Then take a look at the last page of the manual.

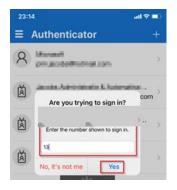

# Enter the number on the screen and click yes.

Please note! You have a limited number of seconds to click the 'Yes' button.

Your token is now installed!

Scan the QR code on your computer screen with your phone. After that, click **Next** 

Is scanning the QR code not working? Then take a look at the last page of the manual.

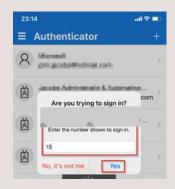

# Enter the number on the screen and click yes.

Please note! You have a limited number of seconds to click the 'Yes' button. You can now use your token to view the webmail via **pim365.umcutrecht.nl.** If you also want to use the token to work from home via mijnwerkplek.umcutrecht.nl follow the rest of the manual.

### Working from home

If you are going to work from a location other than UMC Utrecht, go to:

- 1. Make sure your mobile phone with the Authenticator app is within reach.
- 2. Go to mijnwerkplek.umcutrecht.nl
- 3. Log in with your UMC account credentials.
- 4. Open the Authenticator app and enter the number to approve

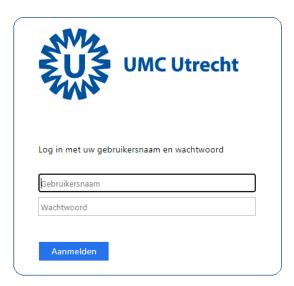

# Questions? Call the ICT Helpdesk T. 088 75 589 90

# **QR** code scanning fails

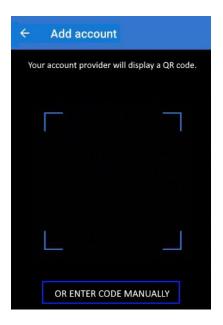

# Select Or enter the code manually

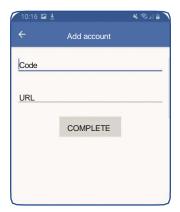

## Configure mobile app

Complete the following steps to configure your mobile app.

- 1. Install the Microsoft authenticator app for Windows Phone, Android or iOS.
- 2. In the app, add an account and choose "Work or school account".
- 3. Scan the image below.

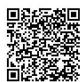

Configure app without notifications

If you are unable to scan the image, enter the following information in your app.

Code: 857 (

Url: https://co1pfpad16.ph

)69390

If the app displays a six-digit code, you are done!

Done

cancel

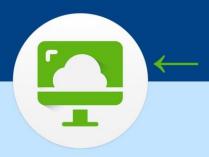

# Required program for working from home via mijnwerkplek.umcutrecht.nl VMWare Horizon Client

Note: if you only want to view the webmail via pim365.umcutrecht.nl this program is not necessary!

You must have the VMware Horizon Client installed on your private laptop or computer otherwise you will still not be able to work from home.

Horizon Client is already installed on a device from UMCU.

## You can find the program here:

https://customerconnect.vmware.com/en/downloads/info/slug/desktop\_end\_user\_computing/vmware\_horizon\_clients/horizon\_8

Download the latest version of VMware Horizon Client, install it and restart your computer.